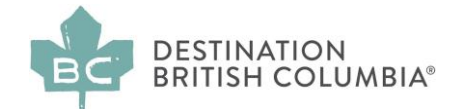

# How to Respond to a Request for Qualifications

# **What is a Request for Qualifications (RFQ)**

The purpose of an RFQ is to build a pre-qualified list of contractors experienced in a particular category to provide services to Destination BC, and, in some cases, its tourism partners (e.g. Regional Destination Management Organizations, Community Destination Management Organizations, Sector Management Organizations, and other tourism businesses across the province).

If there is a current RFQ posted on BCBid.ca, this means that Destination BC is seeking new contractors in a particular area of expertise. Once the RFQ closes, Destination BC will use this list on an as-needed basis to resource upcoming projects for the type of work indicated, and for the period of time indicated in the RFQ. Tourism partners across the province will also have access to this list, but are not obliged to hire only from the RFQ list.

#### **How do I respond to the RFQ?**

#### **Step 1: Go to [www.BCBid.gov.bc.ca](https://new.bcbid.gov.bc.ca/page.aspx/en/usr/login?ReturnUrl=%2fpage.aspx%2fen%2fbuy%2fhomepage)**

BC Bid is a marketplace where public sector organizations (including cities, school districts, health authorities, Crown corporations and the B.C. government) advertise opportunities for contracts for a wide range of goods and services. On this site, you can access, create, browse and compete on public sector opportunities at any time.

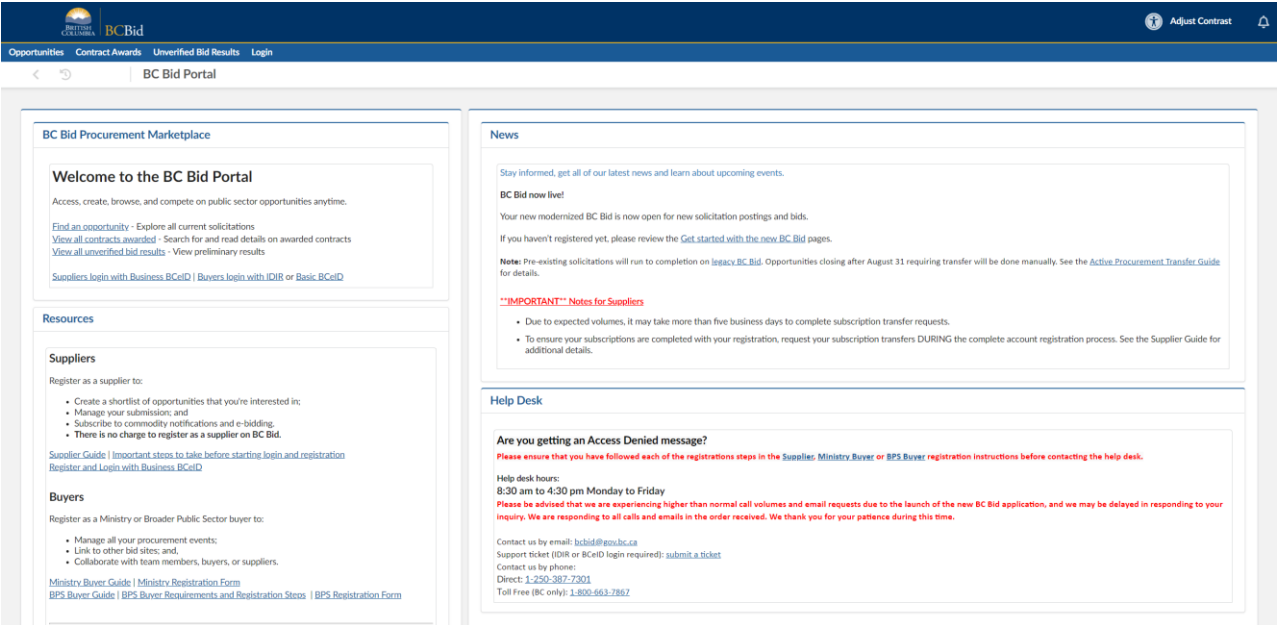

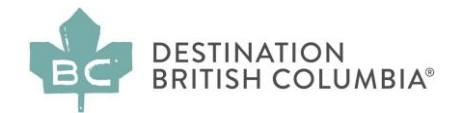

# **Step 2: Click on "Find an Opportunity"**

# **BC Bid Procurement Marketplace**

# **Welcome to the BC Bid Portal**

Access, create, browse, and compete on public sector opportunities anytime.

**Find an opportunity - Explore all current solicitations** 

View all contracts awarded - Search for and read details on awarded contracts View all unverified bid results - View preliminary results

Suppliers login with Business BCeID | Buyers login with IDIR or Basic BCeID

#### **This takes you to "Opportunities"**

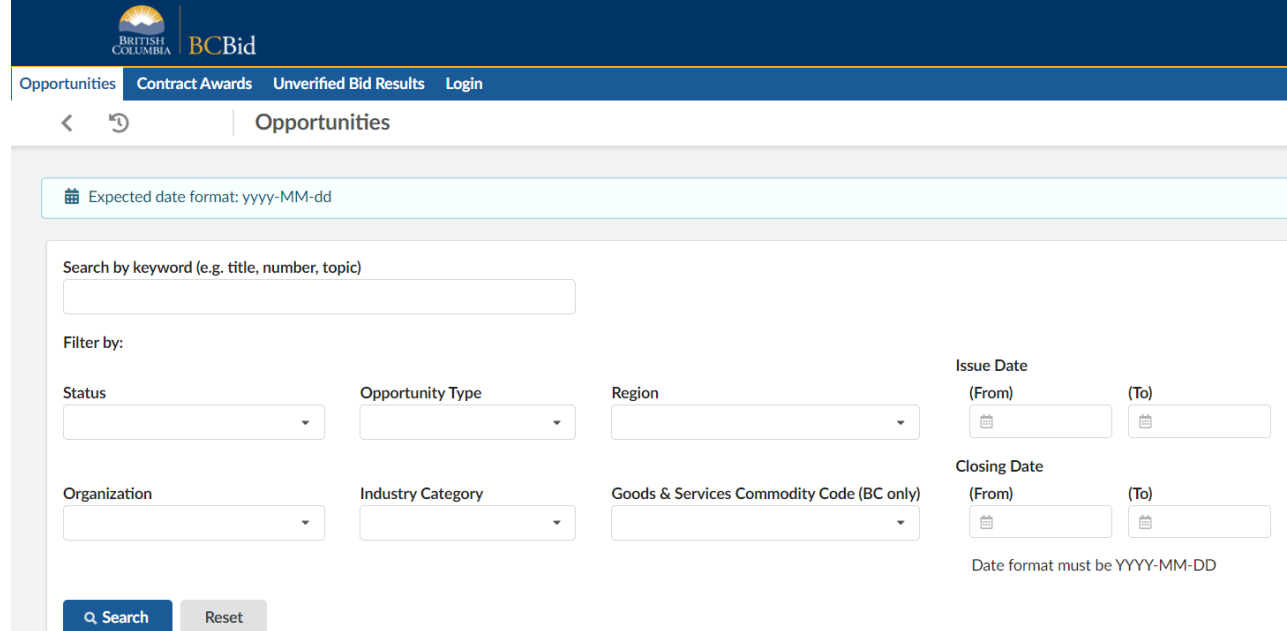

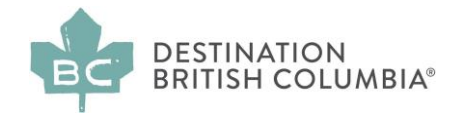

#### **Step 3: Click on "Filter by organization" and enter "Destination BC Corp."**

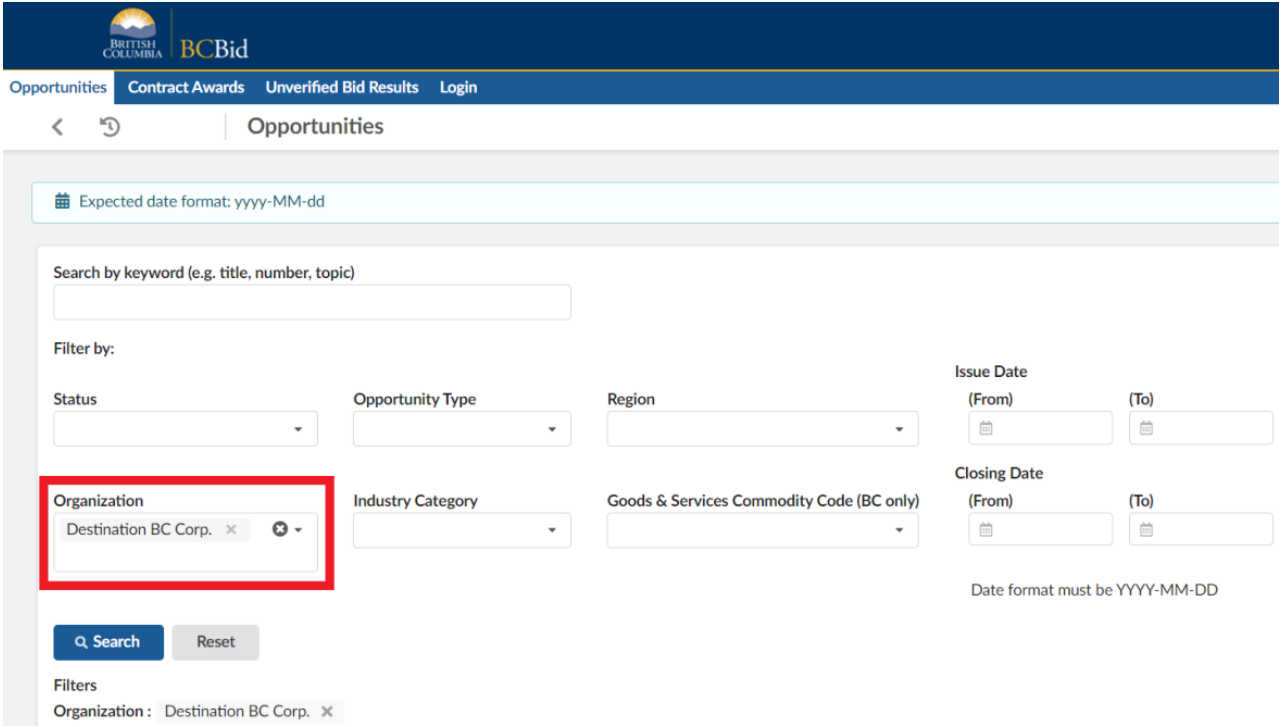

#### **Step 4: Review Destination BC's Current RFQ Opportunities**

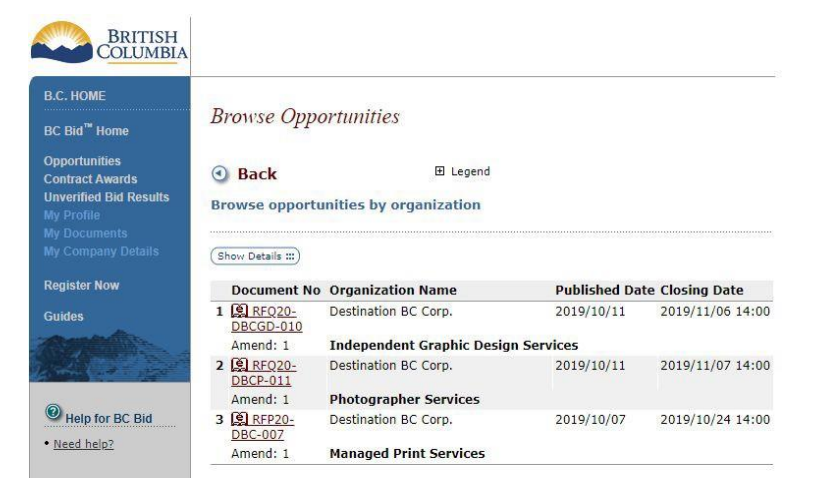

In the example above, you can see current RFQ opportunities for Destination BC:

- 1. There are 3 current RFQs for Destination BC
- 2. The PDFs with the relevant documents are indicated by links beside each number
- 3. The published date and the closing dates are indicated for each RFQ (typically most RFQs are posted for 3-4 weeks)
- 4. The amendments are indicated this indicates the number of question and answer documents posted related to each RFQ

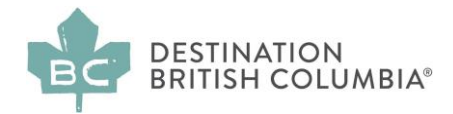

# **Step 5: Click on the relevant RFQ Opportunity**

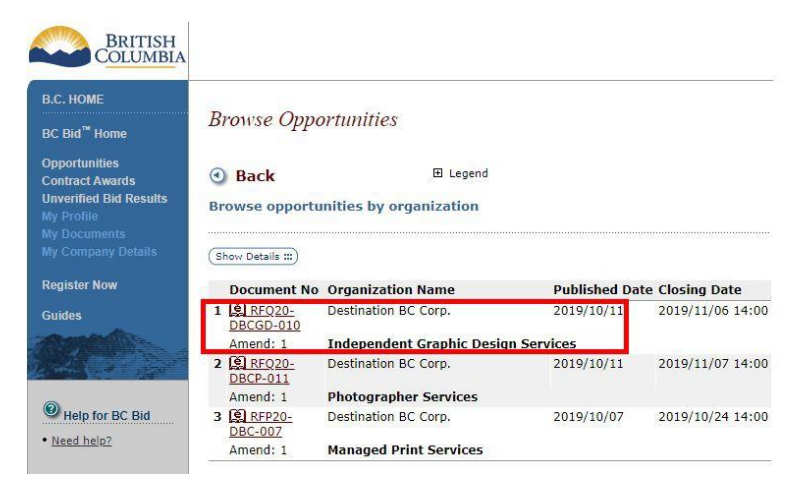

Clicking on this link will open a new page that summarizes the opportunity (the RFQ Summary Page).

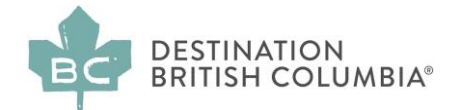

## **Step 6: Review the Request for Qualifications (RFQ) Summary Page**

This page provides you with all of the key information related to the particular RFQ; in the example below you will see:

- Name of the company issuing the RFQ Destination BC Corp
- Category of the RFQ in this example, Independent Graphic Design Services
- Supplier attachments exist
- Contact person
- Solicitation number
- Most recent Amendment
- Publishing and closing dates
- Amount of time remaining before submissions are due
- Summary of the opportunity

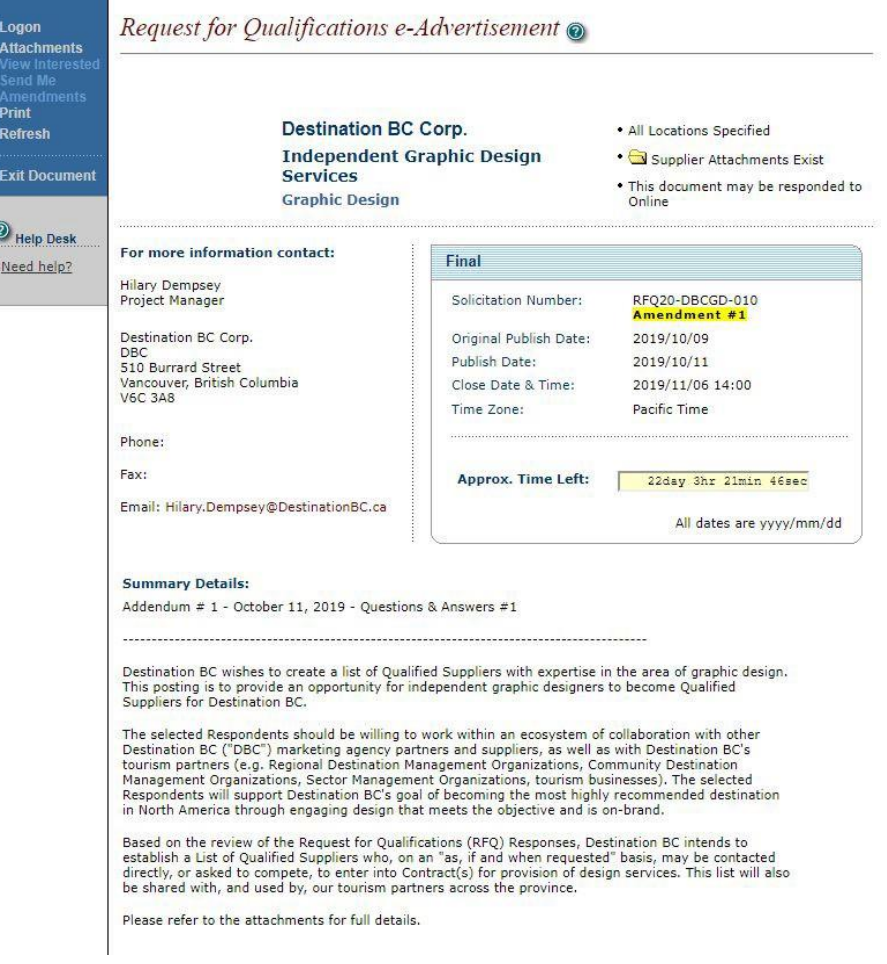

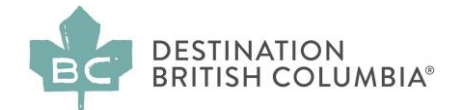

# **Step 7: Click on "Supplier Attachments Exist"**

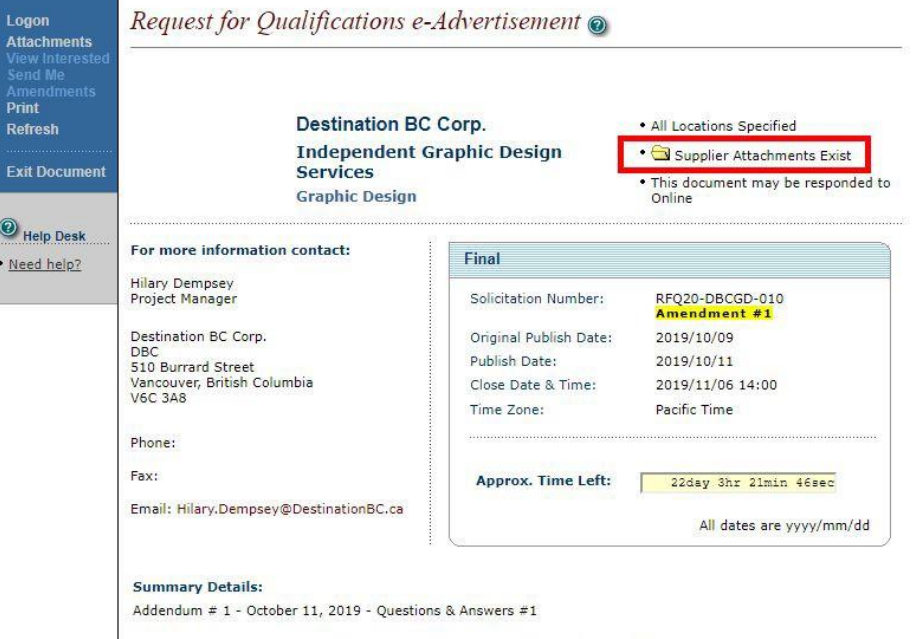

**Step 8: Open all attachments in "Additional Information to Download"**

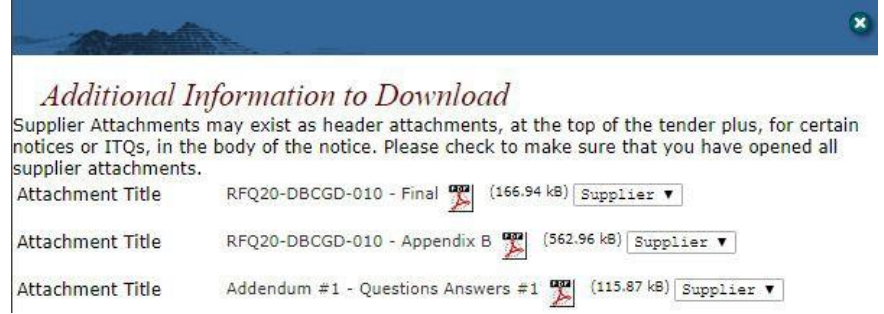

- 1. RFQ this is the PDF file that contains all of the information about the opportunity as well as the questions you will need to respond to in order to apply. Read all sections very carefully, making sure to answer all questions.
- 2. Appendix B sample contract which must be reviewed and the terms within it agreed to in the relevant section.
- 3. Addenda Questions & Answers related to the RFQ are posted regularly during the posting period; make sure to check back frequently to ensure you are aware of all clarifications and any changes to the RFQ.

Examples of each of these documents follow here:

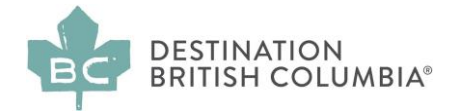

#### **Document Example A: Sample Request for Qualifications (RFQ) - cover page**

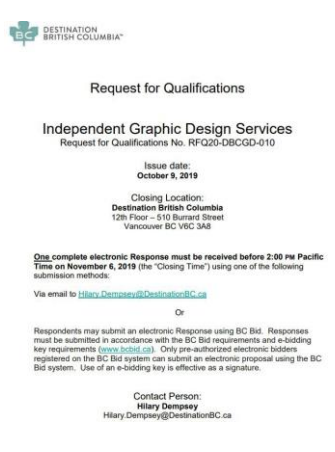

## **Document Example B: Sample General Service Agreement (GSA) - cover page**

This is the typical contract that Destination BC uses to create a contract with a successful pre-qualified supplier

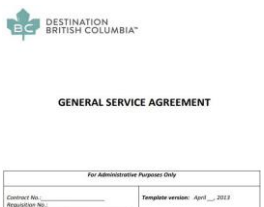

## **Sample C: Addendum #1: Questions and Answers**

This is a sample of typical questions, received by the Contact Person via email, and with their respective answers responded to in the Addendum on **[www.BCBid.gov.bc.ca](https://new.bcbid.gov.bc.ca/page.aspx/en/usr/login?ReturnUrl=%2fpage.aspx%2fen%2fbuy%2fhomepage)**.

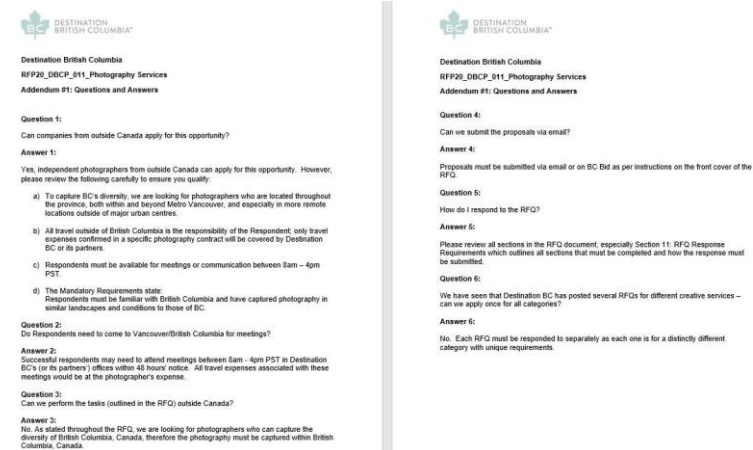

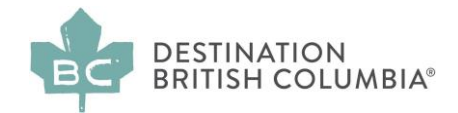

#### **Step 9: Review the RFQ document and respond to all RFQ questions**

- 1. The RFQ document contains extensive background information and legal terms, which should be read carefully; these sections are followed by a series of questions that you need to respond to in writing in order to apply for the RFQ category opportunity.
- 2. After reading the entire document, look for a section typically called **Response and Review Criteria.** Review these two tables within the Response and Review Criteria section:
	- a. Mandatory Requirements
	- b. Desirable Requirements

You must ensure that you meet **all** of the Mandatory Criteria, before beginning to respond to the questions outlined in Desirable Criteria.

3. Respond to the RFQ criteria following the checklist provided in the Section **RFQ Response Requirements** (sample below). You must respond in exactly the format indicated e.g. if a single PDF with a maximum size is required, ensure you submit a PDF file and do not exceed the file size. Read each question under Mandatory Requirements and Desirable Requirements carefully to ensure you provide all required information.

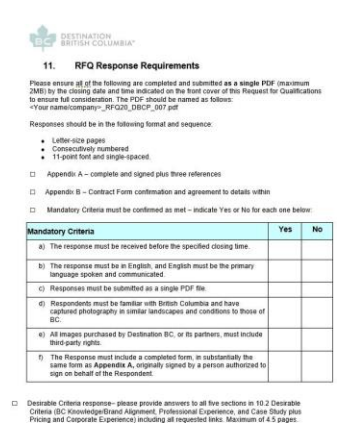

4. Send your completed response to the contact person indicated on the front page of the RFQ document before the deadline indicated on the front page of the RFQ. The deadline is specific e.g. 2pm on November 1, 2019 - any responses received after this deadline (even a few minutes after 2pm) will not be accepted. It is a good idea to attach a "Read receipt" request to your email before you send it; no individual confirmations will be sent.

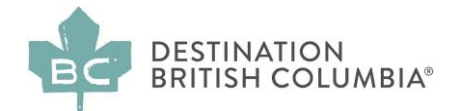

**Step 10: Review all Documentation carefully and check back regularly on BCBid.ca for each RFQ's updated Questions and Answers (indicated as Amendments>Addenda).**

If you have questions related to the RFQ, please direct them to the Contact Person indicated on the front cover of the RFQ.

**Please note: individual questions sent to the Contact Person will not be answered directly, but instead, answers to these, and similar questions will be grouped together and posted on [www.BCBid.gov.bc.ca](https://new.bcbid.gov.bc.ca/page.aspx/en/usr/login?ReturnUrl=%2fpage.aspx%2fen%2fbuy%2fhomepage) every 2 - 5 days, depending on the volume of questions, as anamendment entitled "Addendum 1, 2, 3" etc.**